# **SIEMENS**

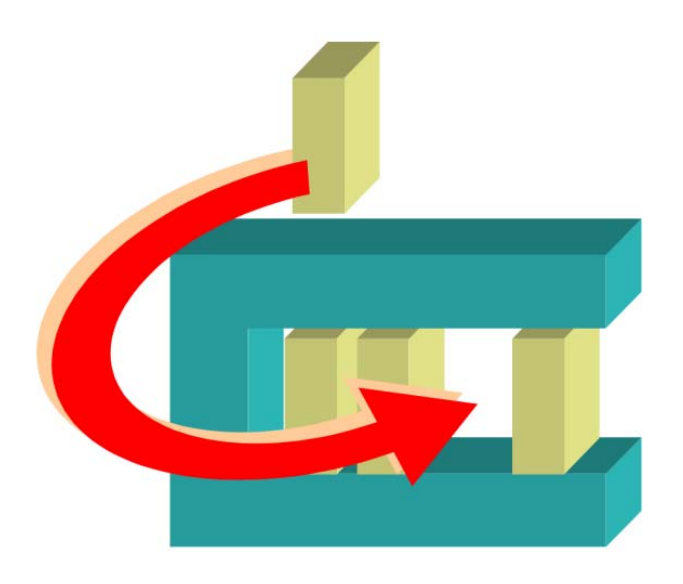

# MM8000 MP4.xx

# MAXSYS Intrusion Control Unit Add-on module

Installation

Operation Manual

**Configuration** 

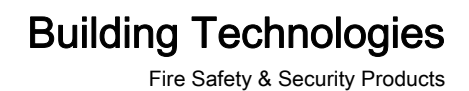

# **Table of Contents**

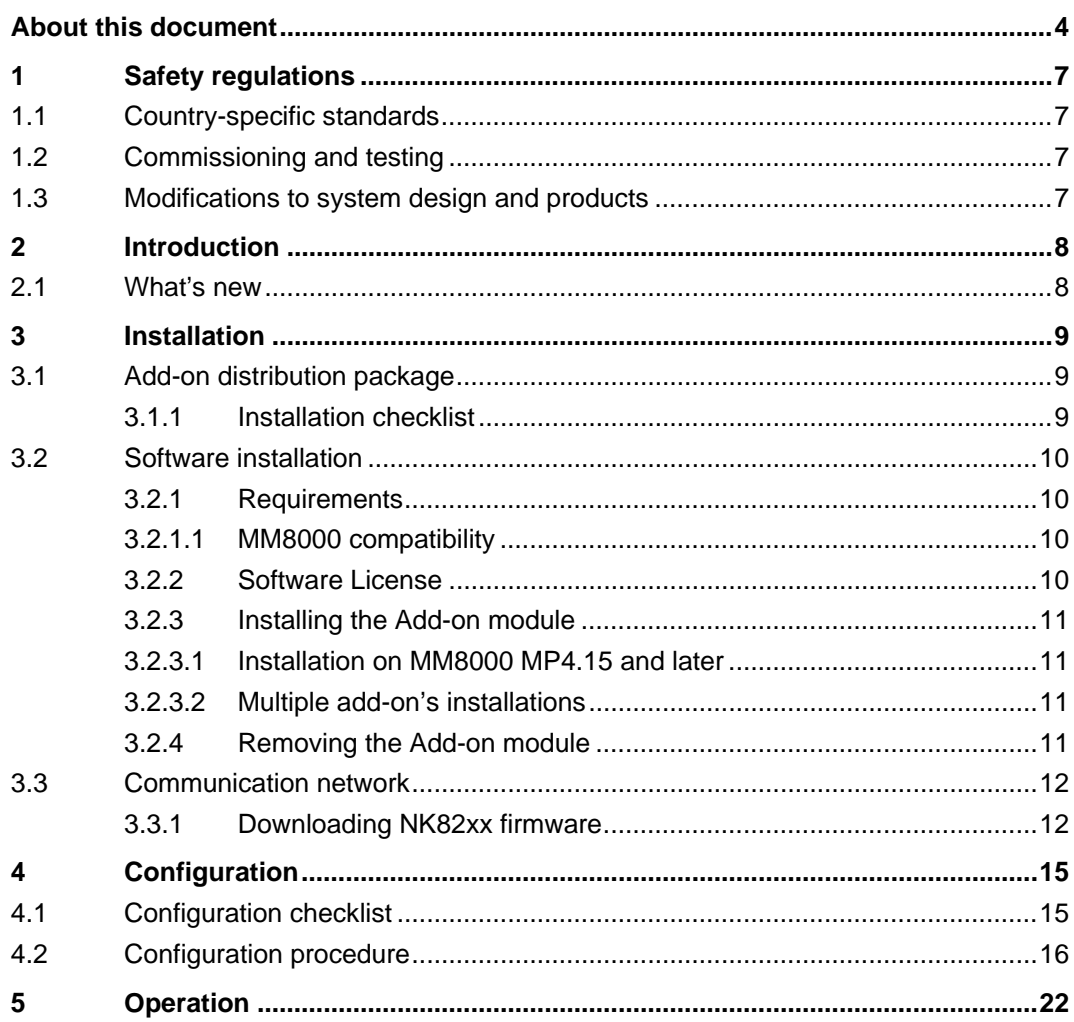

# <span id="page-3-0"></span>About this document

#### Purpose

This manual is intended as a guide to the installation, configuration, and operations for the MM8000 management stations that includes the MAXSYS intrusion control units. It presents the MM8000 Add-on module for the MAXSYS support.

This guide is part of the general DMS8000 engineering documentation set which includes the Composer Technical Manual, the other DMS8000 Connectivity Guides (the complete list includes: Network, Fire, Intrusion, Access Control, Video, and OPC), and the Installation, Configuration, and Commissioning manual (ICC) for each specific product.

#### Scope

This document applies to the MM8000 Management Station MP4.60 and higher.

#### Target audience

This documentation is intended for the following users:

- Project Managers
- Project Engineers
- **•** Commissioning Personnel

It is assumed that individuals performing the operations described in this manual have prior expertise and training in the field of safety and security, at least a moderate level of familiarity with the Siemens Building Technologies product line, and experience with the installation, configuration, and commissioning of security management systems.

#### Documentation resource information

The DMS8000 Documentation Resource Information and Glossary Guide assembles important information regarding documentation resources. This document contains the following:

- Comprehensive definitions of the target audiences for Siemens FS DMS documents
- Training program information including the Siemens intranet link
- A complete list of all available DMS8000 documents
- **•** Instructions for how to obtain a document via the Siemens intranet using the Siemens Asset Portal
- A map of relevant documents for each target audience group
- **•** Customer Support links & resources
- A glossary containing definitions of all terms and acronyms used in DMS8000 documentation

To access the DMS8000 Documentation Resource Information and Glossary Guide (document no. A6V10089056), go to the link and follow the document search instructions below:

<http://assetportal.bt.siemens.com/portal/index.html>

- 1. In the Search column on the left, set:
	- Segment: 04 Fire -3F
- Document Type: All
- Image Type: All
- Advanced search criterias: Select **Brochure No.** and enter the document number to search for (A6V10089056). Alternatively, select Title and enter the product name (DMS8000).
- 2. Click Search to start.
- 3. In the resulting area on the right, click on Contents link to show the list of search results.

For more information such as Siemens news and announcements, visit the STEP Web portal at:

<https://workspace.sbt.siemens.com/content/00001123/default.aspx>

#### Operational and safety regulations

Before groups of persons begin work on the system, they must have read and understood the Safety Regulations  $[\rightarrow 7]$  section in this manual.

#### Liability disclaimer for damage or injuries

Before products are delivered, they are tested to ensure they function correctly when used properly. Siemens disclaims all liability for damage or injuries caused by the incorrect application of the instructions, or the disregard of danger advisories. This disclaimer applies in particular to personal injuries or damage caused by:

- Improper and/or incorrect use.
- Disregard of safety instructions in the documentation or on the product.
- Poor maintenance or a lack of maintenance.

We have checked the contents of this manual for agreement with the hardware and software described. Since deviations cannot be precluded entirely, we cannot guarantee full agreement. However, the data in this manual are reviewed regularly and any necessary corrections are included in subsequent editions. Suggestions for improvement are welcome.

#### Copyrights and registered trademarks

Brand or product names mentioned in this document may be names protected by copyright law or registered trademarks of other companies. These are mentioned only for identification purposes and have no recommendatory character in regard to the product or manufacturer, unless otherwise stated.

#### Documentation Conventions

The following table lists conventions to help you use this document in a quick and efficient manner.

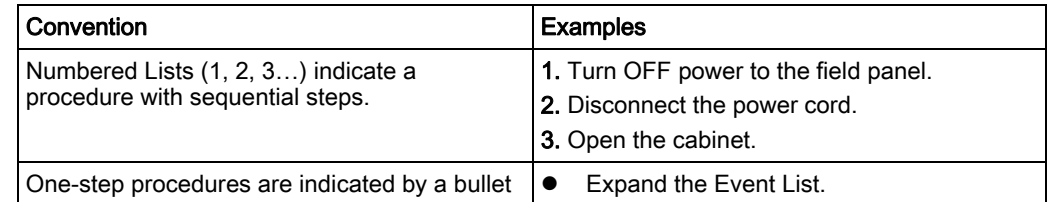

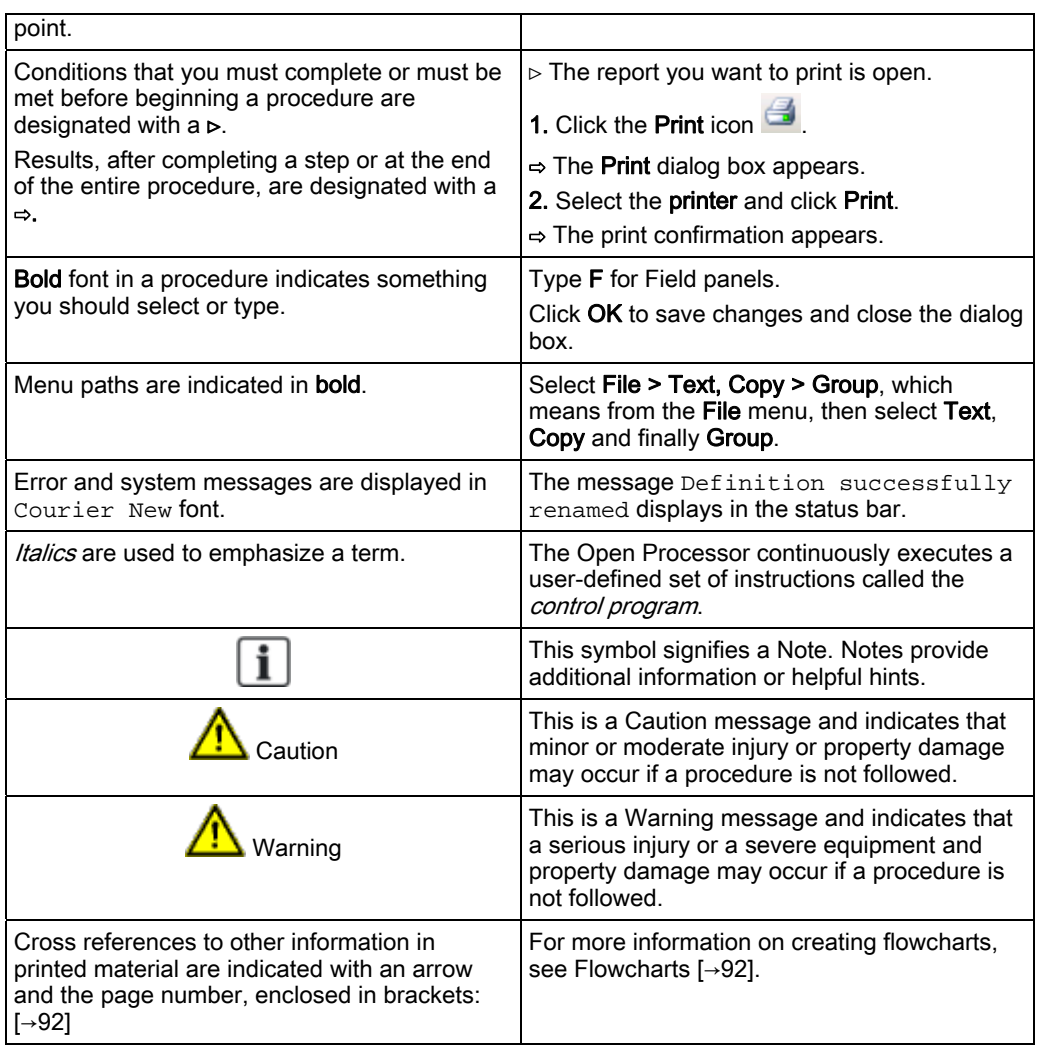

#### Modification index

Note: For versions more than four years old, please visit the Siemens Asset Portal.

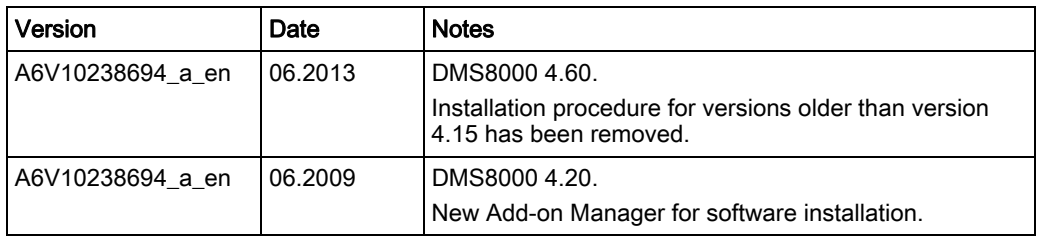

# <span id="page-6-4"></span><span id="page-6-0"></span>1 Safety regulations

This section describes the danger levels and the relevant safety regulations applicable to the use of the products described in this manual. Please read the following work instructions as well as the preceding section About this document thoroughly before beginning any work.

# <span id="page-6-1"></span>1.1 Country-specific standards

Siemens products are developed and produced in compliance with the relevant international and European safety standards. Should additional country-specific, and/or local safety standards or regulations concerning project planning, installation, and/or operation of the product(s) apply, then these standards and/or regulations must also be taken into account, in addition to the safety regulations mentioned in the product documentation.

# <span id="page-6-2"></span>1.2 Commissioning and testing

- Activate security-, fire- and third party systems or devices *only* in the presence of the person responsible.
- Abide by the safety regulations of the connected sub-systems when working on management stations. This especially applies when switching-off system components.
- Inform people before the testing of alarm devices; take the possibility of panic reactions into account.
- Inform the alarm and fault receiving stations connected to the system before carrying out any tests.

# <span id="page-6-3"></span>1.3 Modifications to system design and products

Modifications to a system or to individual products may cause faults or malfunctioning.

Please request written approval from Siemens Building Technologies, FS-DMS, and the relevant authorities concerning intended system modifications and system extensions.

# <span id="page-7-0"></span>2 Introduction

The MAXSYS is an intrusion security system based on the PC6010 control unit, which can support up to 256 zones (16 on the main board and the rest on PC6108A 8-zone expansion modules) in 32 separate areas.

The user interface is based on the PC6501 panels (max 64), which can guide users through the available options according to their access level (basic, advanced, supervisor, or master).

The PC6010 main board comes with 2 programmable outputs, and you can add up to 208 more using PC6204 (4-relay) and PC6216 (16-transistor) modules.

Access control functions can be supported by the MAXSYS system: up to 32 doors, using the 2-door modules PC6820.

The status of the PC6010 system can be monitored over a dedicated and multipoint backbone network and PC6442 and PC6443 interface modules. Communication to an external system can be encrypted.

#### MAXSYS integrated into MM8000

The MM8000 can support the MAXSYS systems over the NK8000 network devices. The communication protocol requires a specific NK82xx firmware  $[\rightarrow 12]$ . Each NK82xx serial port can support up to 32 PC6010 units via a PC6442 interface.

MAXSYS access control functions are not supported by the MM8000.

#### Version supported

MM8000 MP3.20 and later, equipped with MAXSYS add-on extensions, can support the MAXSYS Firmware version 2.11.

## <span id="page-7-1"></span>2.1 What's new

Here is the list of modifications for new functions and software improvements.

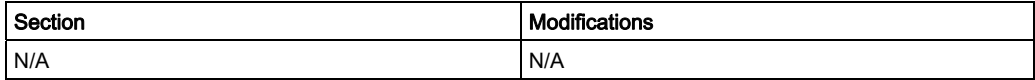

3

# 3 Installation

# <span id="page-8-1"></span><span id="page-8-0"></span>3.1 Add-on distribution package

The MM8000 software for the control unit support is distributed as an add-on package, to be installed on the stations including the Composer tool (client-only and FEP stations are therefore excluded) after the standard MM8000 Setup.

The package is named MM8000 MPx.xx - System Extension N. 02 (MAXSYS Vy.yy) and is made up by an installation kit of a few files.

#### Installation kit

The installation kit includes:

- The new Help Files, describing the control unit configuration procedures.
- The new Composer Subsystem Tool (New ST) for the control unit models.
- The firmware for the NK82xx units (NK822x Firmware), i.e. the DLL module supporting the control unit protocol.
- The Poseidon Files, including the definitions of the control unit data structures.
- The registry file folder (Reg Files), containing a command for registering the add-on package.
- The installation utility: the MM8000 Extension Installation.exe program (managed by the Add-on Manager).
- The extension name text file; e.g.: MM8000 Extension Product Name.txt.

| Name $\triangle$                      | Size   | Type                 |
|---------------------------------------|--------|----------------------|
| Help Files                            |        | File Folder          |
| <b>INew ST</b>                        |        | File Folder          |
| NK822x Firmware                       |        | File Folder          |
| Poseidon Files                        |        | File Folder          |
| Reg Files                             |        | File Folder          |
| CLMM8000 - Extension Installation.exe | 124 KB | <b>Application</b>   |
| MM8000 - Extension Product Name.txt   | 1 KB.  | <b>Text Document</b> |

Installation kit

### <span id="page-8-2"></span>3.1.1 Installation checklist

#### Items needed for the installation

- The MM8000 Setup DVD
- The MM8000 MPx.xx System Extension N.02 (MAXSYS Vy.yy) installation kit
- The MM8000 hardware key (dongle)
- The MM8000 license PAK code (or the REG file that contains it)

#### Installation checklist

- 1. Install the MM8000 Software and the required license key and PAK. Refer to MM8000 Installation, Configuration and Commissioning Guide and Release Notes
- 2. Install the NK8000 units (NK82xx). Refer to NK8000 Installation, Configuration and Commissioning
- 3. On the station(s) with configuration capability (Composer tool), install the [add-on](#page-10-0)  module  $[\rightarrow 11]$ .
- 4. Update the NK8000 firmware  $[\rightarrow 12]$ .

# 3.2 Software installation

### <span id="page-9-1"></span><span id="page-9-0"></span>3.2.1 Requirements

This add-on does not add any special requirements to the standard MM8000 setup. Therefore, software and hardware requirements are described in the MM8000 Installation, Configuration and Commissioning manual (A6V10062413) and in the NK8000 Installation, Configuration and Commissioning manual (A6V10062437).

The MM8000 software must be properly installed before the add-on can be installed. For more information on the MM8000 installation, please refer to the MM8000 Installation, Configuration and Commissioning manual (A6V10062413).

### <span id="page-9-2"></span>3.2.1.1 MM8000 compatibility

This add-on package is designed to work with MM8000 MP3.20 and higher. Contact FSP-DMS support to verify the compatibility with other versions.

### <span id="page-9-3"></span>3.2.2 Software License

An additional license is required to run the add-on module. On top of the base MM8000 license codes, a specific PAK is therefore needed.

Therefore, the required license includes:

- WW8000 Composer (project configuration and download): Composer License or Service key.
- NS8210 driver: NK8000 connections, indicating the number of NK82xx units. This license is required for enabling the network driver and the NK82xx units communicating with the control units.
- MM8000 core, no. of subsystems. This license should include the number of control units.
- MM8000 core, no. of devices. This license should include the number of physical objects (detectors, auxiliary and control outputs).
- Add-on license. Check detailed sales policy for your country

Other licenses, covering more MM8000 options, may or may not be used and they are not related to the add-on support.

### 3.2.3 Installing the Add-on module

The following is the installation procedure for the add-on module.

<span id="page-10-1"></span><span id="page-10-0"></span>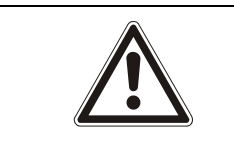

#### **A** WARNING

Add-on versions older than MP4.15 require a different installation procedure; for such cases, please refer to the add-on manual of the corresponding version.

### 3.2.3.1 Installation on MM8000 MP4.15 and later

A specific application – the Add-on Manager – is provided starting from MM8000 MP4.15, and allows installing and updating the add-on modules. The application supports the installation of add-ons developed for all MM8000 versions starting from MP4.15.

The following are the installation procedures for the add-on module.

- 1. Start the Add-on Manager.
	- From the Windows Start menu, select the following: Start > DMS8000 > Tools > Add-on Manager
	- $\Rightarrow$  The Add-on Manager window appears.
- 2. In the list of MM8000 Add-Ons/Name, select the name of the module you wish to install

-- OR – (if the name of the add-on is not in the list on the screen): click Browse, locate the installation files of the add-on module, and select the text file (Extension Product Name.txt) in the root folder.

3. If your installation includes a customized MM8000 internal account, then deselect the check box Use default MM8000 User account and specify the customized username and password.

Note: For information about the MM8000 Internal Account, refer to *MM8000* internal user account section of the MM8000 ICC, doc.no. A6V10062413 a en.

4. Click Install (or Update if a previous version was detected).

### <span id="page-10-2"></span>3.2.3.2 Multiple add-on's installations

In general, it is possible to install multiple add-on packages and benefit of their combined functionalities. However, specific incompatibilities might exist. Please check about possible problems in the documentation of all add-on modules that must be installed.

### <span id="page-10-3"></span>3.2.4 Removing the Add-on module

Add-on module cannot be uninstalled.

# <span id="page-11-0"></span>3.3 Communication network

The control unit is connected to the MM8000 system by means of the NK8000 network and namely via the NK82xx units.

In order to communicate with the control unit, the NK82xx units should however be equipped with a new firmware that is included in the installation package as an additional component (DLL) to be added to the standard firmware file set.

The software installation procedure provides to copy the firmware files (a compressed ZIP archive) in the NK82xx - Firmware folder of the MM8000. From there, the files can be downloaded to the NK82xx units using standard Composer commands. The required procedure is described here below.

### <span id="page-11-1"></span>3.3.1 Downloading NK82xx firmware

The following are the download procedures for the NK82xx firmware supporting the control unit communication protocol.

Note: It is assumed that the NK82xx are physically installed, powered on, and communicating over the network. For more information about the NK8000 installation, please see the document no. A6V10359485, DMS8000 Connectivity Network guide. More advanced technical issues are also discussed in the document no. A6V10062437, NK8000 Installation, Configuration and Commissioning.

Also, you should have available the Composer project that includes the NK8000 network and all the NK82xx units.

#### Verifying the connection with NK82xx

The NK82xx download requires that the TCP/IP connection between the host PC and the NK82xx is working properly.

In the Windows Command Prompt window, you can check easily this connection using the Ping command:

Ping n.n.n.n

where **n.n.n.n** is the IP address of the NK82xx unit, e.g. 168.123.8.76. If the IP connection is good, the message text looks like the following example:

| C:\ <i>&gt;</i> ping 192.1b8.8.7b                                                                                 |
|----------------------------------------------------------------------------------------------------|
| Pinging 192.168.8.76 with 32 bytes of data:                                                                       |
| Reply from 192.168.8.76: bytes=32 time<10ms TTL=60                                                                |
| Reply from 192.168.8.76: bytes=32 time<10ms TTL=60<br>Reply from 192.168.8.76: bytes=32 time<10ms TTL=60          |
| Reply from 192.168.8.76: bytes=32 time<10ms TTL=60                                                                |
| Ping statistics for 192.168.8.76:                                                                                 |
| Packets: Sent = 4, Received = 4, Lost = 0 $(0x \text{ loss})$ ,<br>Approximate round trip times in milli-seconds: |
| Minimum = 0ms. Maximum = 0ms. Average = 0ms                                                                       |

Checking IP connection

Reply from n.n.n.n: bytes=… time … TTL=…

If the IP connection is not working for any reason, different messages may appear (Request timed out, Destination net unreachable, etc.) In these cases, verify the network settings and cabling and try again.

#### Downloading the NK82xx firmware

1. Start Composer and open the project that includes the control units.

- 2. Expand the Channel collection folder in: Supervision System Settings > MM8000 System > Physical configuration > Station (or FEP) > Channel collection
- 3. Select the NS8210 driver node and then the Download tab.

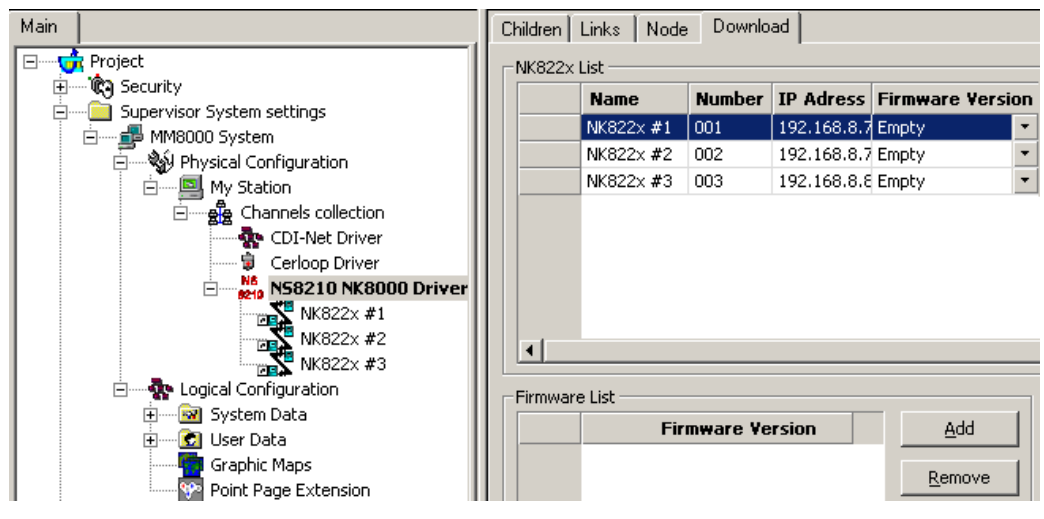

Download tab

4. Select all the branches (NK82xx) in the list located in the upper part of the form. Note: In order to select multiple branches, keep the CTRL key pressed while you make your selections. See the following:

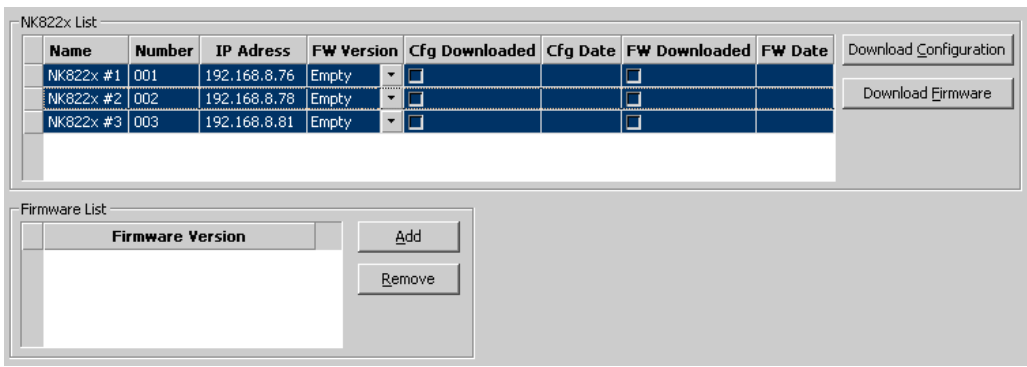

Selecting the NK82xx

5. Add the new firmware version:

a. Click Add, then browse and locate the additional firmware file in:

<MM8000 installation folder>\NK82xx – Firmware

b. Click the zip file: NK82xx\_<add-on>\_\_x.xx-xx, with x.xx-xx being the software version.

c. Click Open.

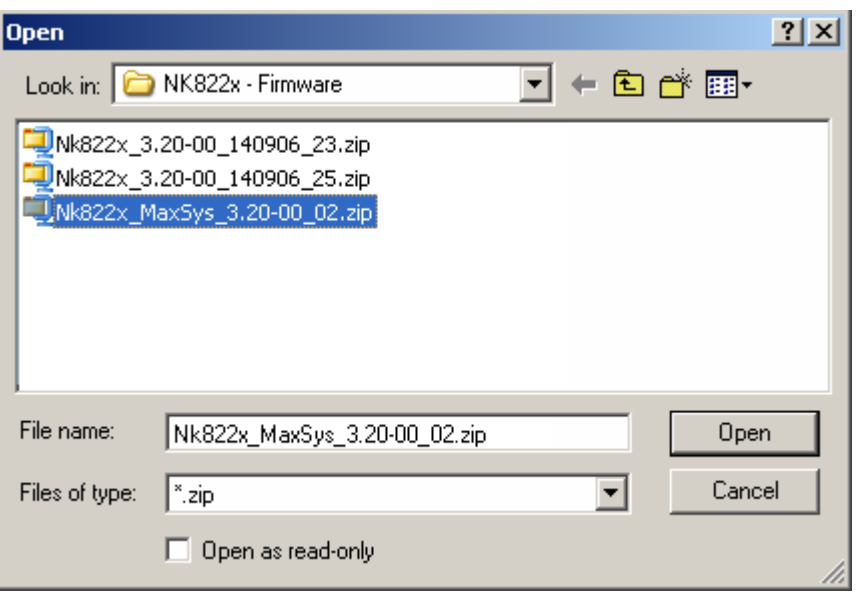

 $\Rightarrow$  In a few moments, the new firmware shows in the Firmware List. The **\_0x** suffix in the firmware name indicates the add-on index.

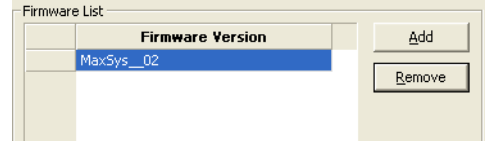

- 6. Select the new firmware version in the Firmware List.
- 7. Click the Download Firmware button.
	- $\Rightarrow$  The download procedure starts. The new firmware is downloaded to the NK82xx units via FTP (File Transfer Protocol) services over the network.
- 8. Ensure that you have successfully completed all downloads. Verify that the FW Downloaded check boxes contain X's. That completes the NK82xx firmware download.

Note that the NK82xx configuration will also need to be downloaded after having configured the control units in Composer.

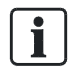

#### Downloading multiple firmware

In case multiple add-on packages have been installed, then all the associated firmware files can be safely downloaded in sequence (each of them being a single additional DLL) as long as the base NK82xx version is the same. Please check the firmware version in the firmware list before selecting the file to download. Also, get informed about latest compatibility issues in the most recent NK8000 Release Notes.

# 4 Configuration

# <span id="page-14-1"></span><span id="page-14-0"></span>4.1 Configuration checklist

Verify that you have satisfied the items needed in the first checklist before proceeding to the configuration checklist that follows.

#### Items needed for configuration

- The intrusion system architecture: number of control units (PC6010) and interfaces (PC6442)
- The encryption key for the communication security (=0 if no encryption is required).
- The local address (1 to 32) for each control unit. Note: the address is automatically assigned by Composer sequentially. Therefore, the units should be inserted following the address sequence, from 1 to n.
- The metafile(s) generated by the Panel Reader tool (CSV file) OR the exact information on the control units internal configuration.
- The exact connection to the NK8000 unit (NK82xx).
- Plug-ins needed:
	- #354101 (PC6442 interface)
	- #354001 (PC6010 control unit)

Ť.

Note: Plug-ins are installed during the software setup procedure. You can check that the Plug-ins are actually available using the Composer Plug-in Installer in the DMS8000 start menu.

### Configuration overview

- 1. If not already done, install the new NK82xx firmware.
- 2. Add the folder(s) required for identifying the location of the MAXSYS in the project structure tree.
- 3. Add the MAXSYS main node (PC6442 interface) to the new folder.
- 4. Set the encryption key, if used.
- 5. Add the MAXSYS control unit (Panel Application).
- 6. Do one of the following:
	- Import the metafile.
	- Configure the objects manually.
- 7. Link the MAXSYS to the communication network.
- 8. Repeat steps above for all the MAXSYS systems in the project.
- 9. Download the configuration.

Ĭ.

# <span id="page-15-0"></span>4.2 Configuration procedure

The following are the configuration procedures for the MAXSYS control unit.

#### Adding the folder for the MAXSYS system

- 1. Open the Composer project.
- 2. Create a folder for the control unit.

#### Adding the main MAXSYS node (PC6442 interface)

- 1. Select the new folder.
- 2. Select the MAXSYS icon ...
- $\Rightarrow$  The new node is added to the project structure.

Note: You can customise the default name of the new node by clicking once on the name, typing a new name, and pressing Enter.

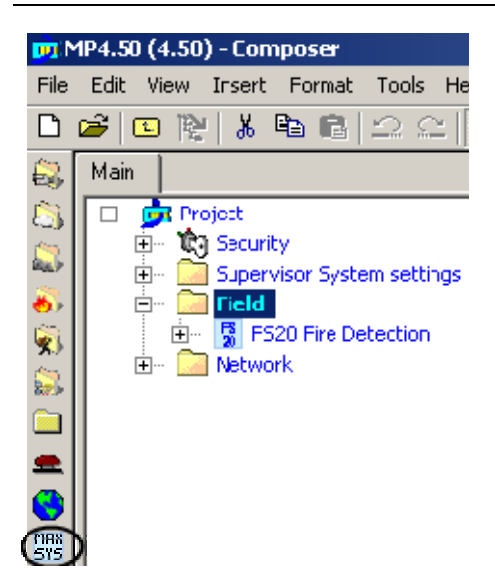

Adding a MAXSYS subsystem

#### Setting the encryption key

- 1. Select the PC6442 Maxsys Interface node.
- 2. Set the Private key field.
- $\Rightarrow$  This is an 8-character field that should match the hexadecimal value set in the PC6442 unit.

4

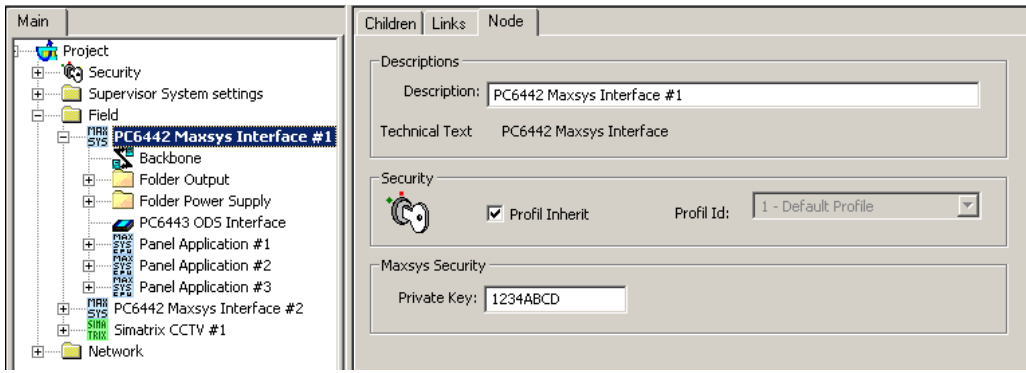

Setting the MAXSYS encryption key

#### Adding the MAXSYS control unit nodes (Panel Application)

- 1. Select the PC6442 Maxsys Interface node.
- 2. Select the MAXSYS CPU icon ...
- $\Rightarrow$  The new node is added to the project structure.

Note: You can customise the default name of the new node by clicking once on the name, typing a new name, and pressing Enter.

Note: The local address of the unit is automatically set to the next available number from 1 to 32. The units should be inserted following the address sequence, from 1 to n.

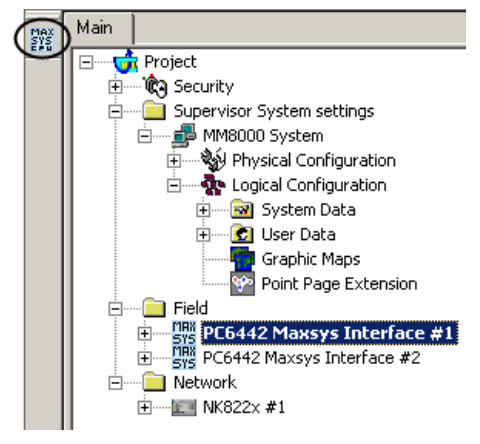

Adding a MAXSYS subsystem

#### Importing the Panel Reader configuration file

- 1. Select the Panel Application (control unit) node.
- 2. Select Tools > Import in the Composer menu.
	- $\Rightarrow$  After a confirmation request, the software presents a browsing window to search for the files to import.
- 3. Using standard Windows file browser, do the following:

Ť.

- Look for Panel Reader export files, selecting the extension CSV in the browsing window.
- In the file system, locate the CSV file.
- Select the file and click Open.
- $\Rightarrow$  In a few moments, the unit structure is imported.

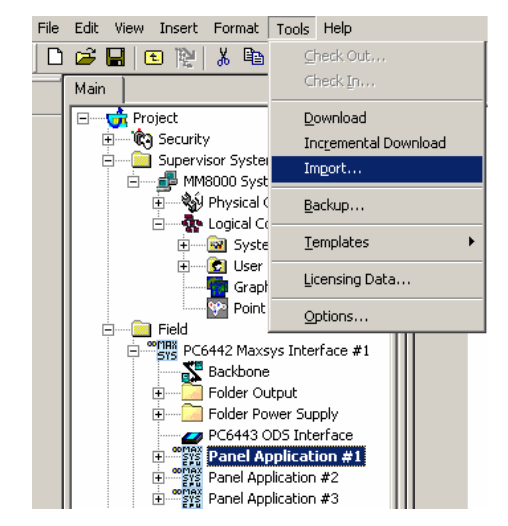

Starting the import procedure

Ť.

The CSV file is unique for the entire MAXSYS system, i.e. it includes all the panels (CPU nodes) for a given interface node. Nevertheless, the import procedure must be executed at panel level and the same CSV file selected for the set of associated panels.

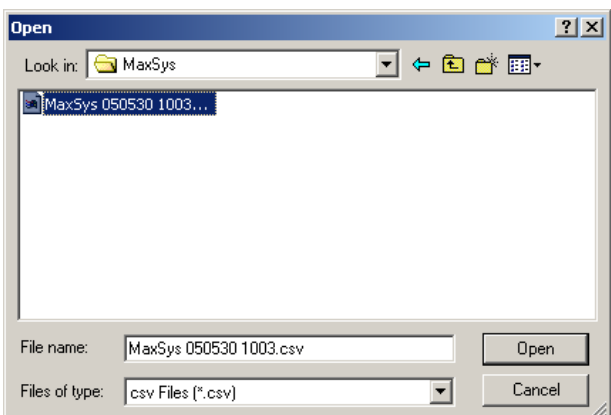

Selecting the metafile

4

CSV files can be re-imported after a configuration change. Note the behaviour of the import procedure:

- New objects in CSV (not configured in Composer) are added to the configuration.
- Old objects in CSV (already configured in Composer) are updated.
- Removed objects in CSV (configured in Composer) are removed.

#### Manual configuration

If you are not able to import the configuration, you can configure the system by hand to reflect the actual control unit configuration. The following list shows where different objects are located in the physical and logical trees in Composer.

- PC6442 interface:
	- Physical tree (see below)
	- Logical tree (see below)
	- PC link (local service PC)
	- Primary lines
	- Infranet
	- Users (a single object collects the status messages of all local users)
- Physical tree:
	- PC6010 Main Board
		- Zones
		- Outputs: Bell, Auxiliary (AUX), Programmable (PGM)
		- Backbone (external bus)
		- Telephone line module (TLM)
		- Power Supply (Main units and Auxiliary unit)
		- Combus (internal bus)
	- PC6108A zone expander
	- PC6204 4-output module
	- PC6216 16-output module
	- PC6501 LCD keypad unit
	- PC6400 serial interface units
	- PC6820 2-door access control module
- Logical tree:
	- Areas
		- Linked zones
	- Groups
		- Linked Alarm and Seismic zones

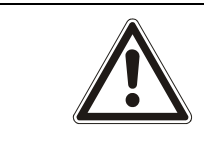

i.

#### **A** WARNING

Manual configuration in Composer changes may be overwritten by subsequent import if the imported file does not include them too.

#### Linking the Communication network

- 1. Open NK82xx sub-folders. Expand the NK8000 network folders until you reach the node that represents the NK882x COM port that is physically connected to the control unit.
- 2. Select the control unit node.
- 3. Drag and drop the control unit node to the network COM port.

Note: Composer helps you in recognising a valid link by showing a shortcut Link icon **Z** instead of the circle No-link icon  $\oslash$ .

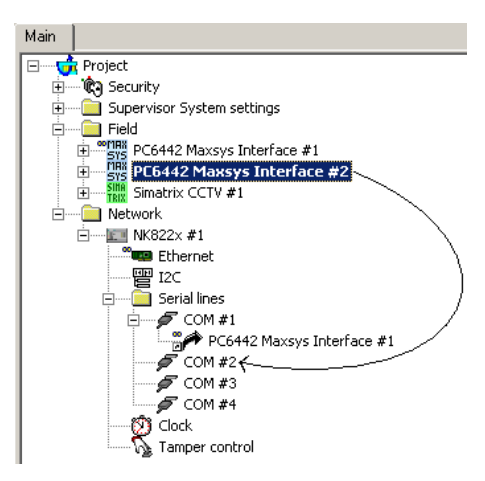

Link MAXSYS to the NK8000 network

#### Downloading the MM8000 configuration

Before operating with the new MM8000 configuration, you need to download it. In Composer, the download command is available in the Tools menu. The preparation to the download is discussed in the document no. A6V10062413, MM8000 Installation, Configuration and Commissioning.

#### Downloading the NK82xx configuration

After any modifications on the control units, a new configuration download is required for the NK82xx devices.

4

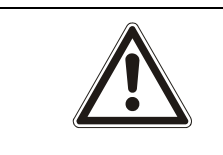

#### **A** WARNING

The NK82xx units handle the control unit messages interpretation for MM8000. In order to do so, the NK82xx needs to be downloaded with the updated configuration of the management stations, even after a minor modification to the subsystem structures (e.g.: after having imported an updated metafile including new objects). Depending on the specific configuration change, failing to download the NK82xx units may affect the correct behaviour of the telegram interpretation and result in missing event signalling. In general, we recommend including an NK882x download after any change in the configuration.

The download procedure can be started in two ways:

- 1. In the Download tab of the NS8210 driver node:
	- Select:
		- Supervision System Settings > MM8000 System > Physical configuration > Station (or FEP) > Channel collection > NK8210 driver
	- In the list that shows up, select the NK82xx units. Note: In order to select multiple branches, keep the CTRL key pressed while you make your selections.
	- Click the Download Configuration button.
	- Ensure that you have successfully completed all downloads. Verify that the Cfg Downloaded checkboxes contain X's
- 2. In the NS82xx node (select all units one after the other):
	- Right click the node.
	- In the menu, click Node commands > Download file CNF.

# <span id="page-21-0"></span>5 Operation

MM8000 operations are described in the document no. A6V10062409, MM8000 Operation Manual. Specifically, the possible events related to the control units are listed in the table below.

#### Notes:

 When an alarm occurs, both Area and Zone objects generate an event message. Also, the MAXSYS control unit requires that the Area gets acknowledged before resetting the alarm on the Zone.

It order to simplify the operations, the MM8000 provides an automatic treatment on the Area object that does not necessitate any user action. This is conforming to the MAXSYS operations at panel level, which are also limited to the zone treatment.

- In some cases the control panel sends only the tamper event of the board broken but not the tamper event of the **main board combus**. (The control panel should send both the tamper events (combus + board)). In these conditions, if the tamper is ended, only a manual status request command from MM8000 will reset the board tamper event, since that event cannot be reset by protocol.
- In some cases the control panel sends only the **fault event** of the board fault but not the tamper event of the main board combus. (The control panel should send both fault events (combus + board)). In these conditions, if the fault is terminated, only a manual status request command from MM8000 will reset the board fault event, since that event cannot be reset by protocol.
- In some cases, after a reconnection of the NK8223, the control panel sends to MM8000 also some alarm detector events previously occurred and already resetted (events no more physically active and no displayed on the control panel LCD). Moreover, if during the NK disconnection, some new events occur, at the reconnection, the control panel send the above-mentioned events with the same format of the new events.

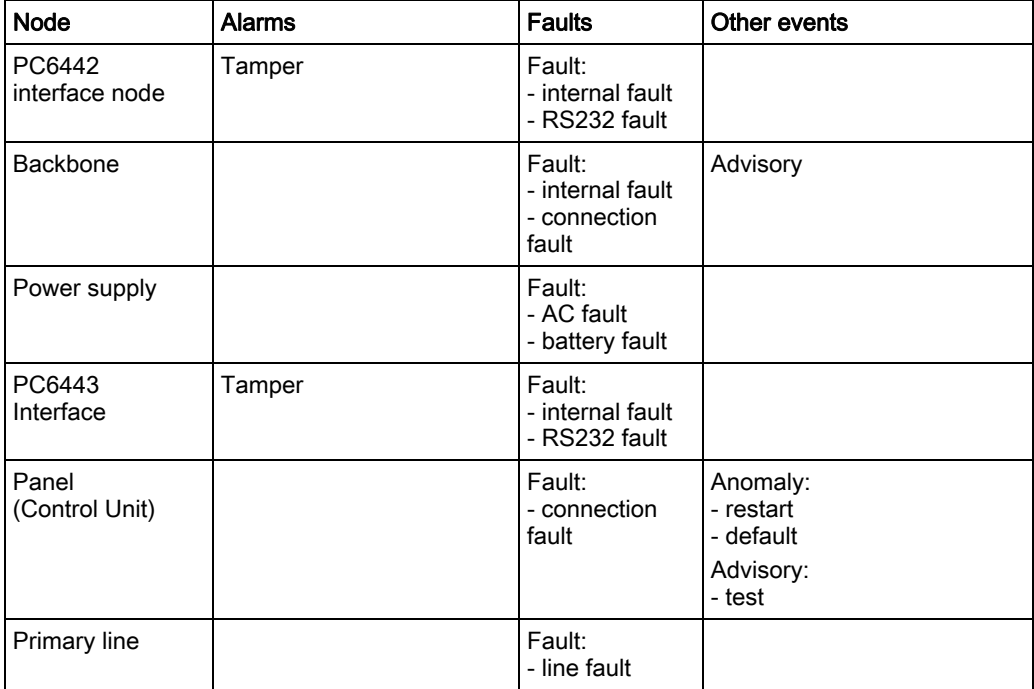

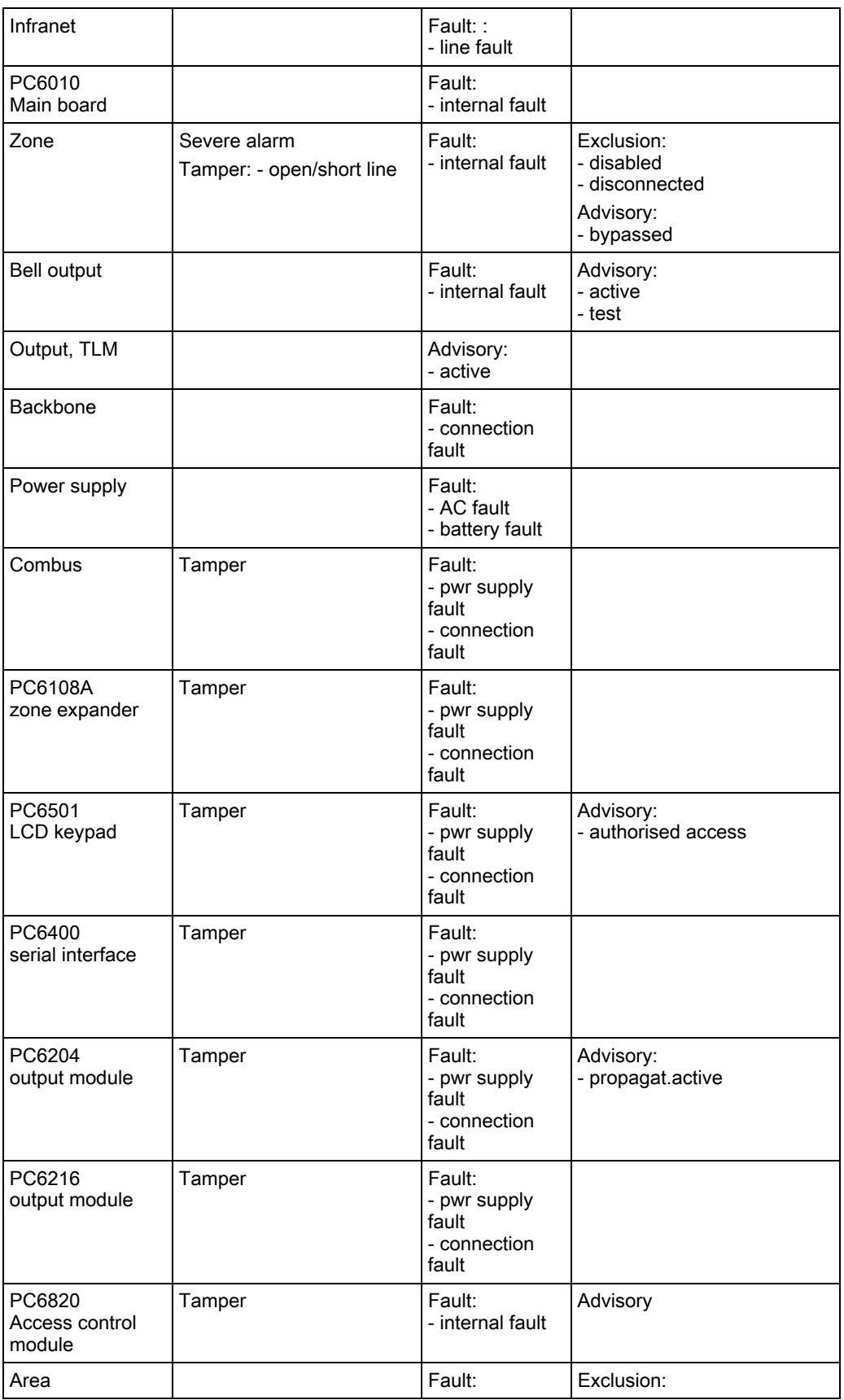

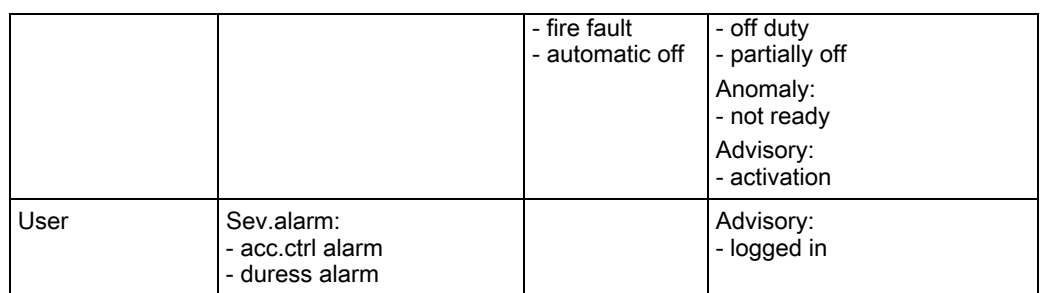

Note: All objects can also be affected by the Maintenance event according to the MM8000 function that allows setting any part of the system tree in maintenance mode and divert the associated events into a separate list.

Issued by Siemens Switzerland Ltd Infrastructure & Cities Sector Building Technologies Division International Headquarters Gubelstrasse 22 CH-6301 Zug Tel. +41 41-724 24 24 www.siemens.com/buildingtechnologies

© 2013 Copyright Siemens Switzerland Ltd Technical specifications and availability subject to change without notice.